#### TUTORIAL PARA TODAS LAS PERSONAS USUARIAS

# **¿Cómo leer libros en la Biblioteca Digital Conectar Igualdad?**

Argentina unida

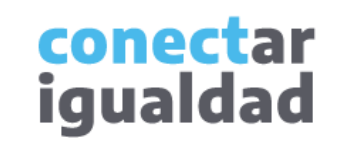

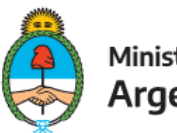

Ministerio de Educación Argentina

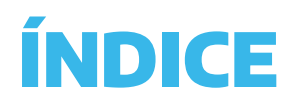

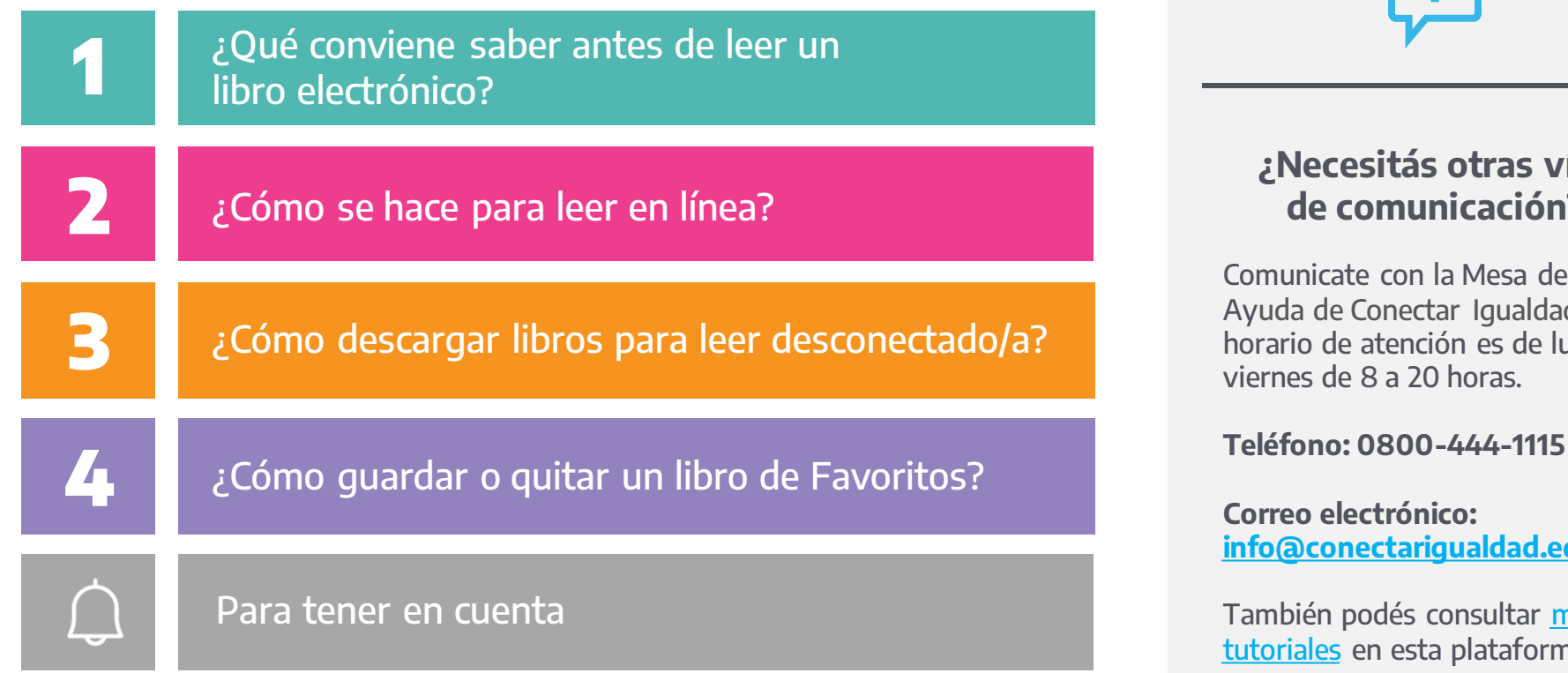

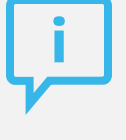

#### **¿Necesitás otras vías de comunicación?**

Comunicate con la Mesa de  $d.$  El unes a

<u>du.ar</u>

<mark>nás</mark><br>na. <mark>[tutoriales](https://conectarigualdad.edu.ar/tutoriales)</mark> en esta plataforma.

conectar<br>igualdad

Los libros de la Biblioteca Digital Conectar Igualdad están disponibles para leer desde cualquier navegador o descargar y leer desconectado/a a través de aplicaciones o programas. En estos últimos, usarás una clave de lectura.

La mayoría de los libros de la biblioteca se pueden leer en línea desde cualquier navegador en computadoras de escritorio, netbooks, notebooks y dispositivos móviles. Si tenés un lector de libros digitales, también podrás usarlo.

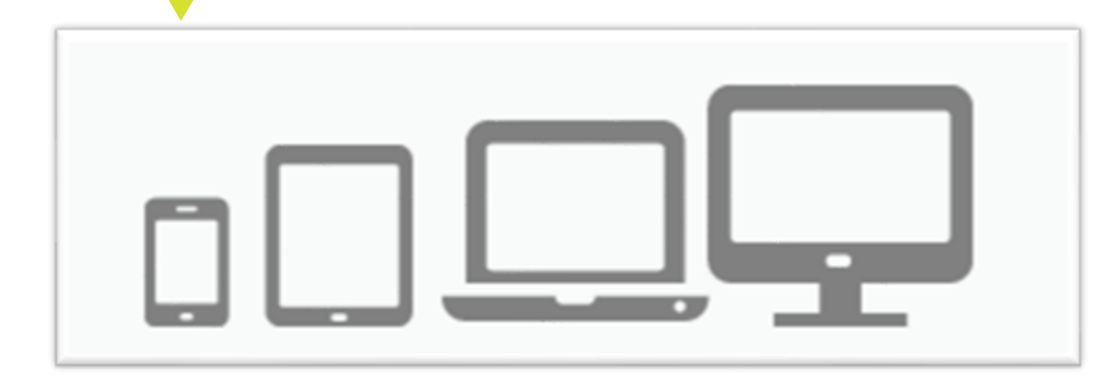

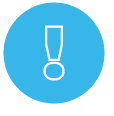

La clave de lectura no es la de tu registro en la Plataforma Conectar Igualdad, sino otra específica que crearás para leer fuera de línea. Esta última deberás crearla en la sección **Configuración** de la biblioteca. Si necesitás ayuda, consultá [¿Cómo crear la clave de lectura...?](https://conectarigualdad.edu.ar/tutoriales-de-propuestas-pedagogicas-cursos-y-materiales)

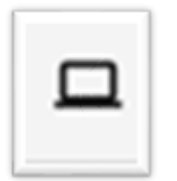

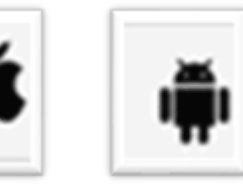

Para leer desconectado/a, descargá Adobe Digital Editions en cualquier computadora y Bidi en la AppStore de los dispositivos iOs o en la PlaySotre de los dispositivos Android.

> conectar iquald

La mayoría de los libros podrás leerlos desde una netbook, notebook o computadora de escritorio, indistintamente, en línea o desconectado/a.

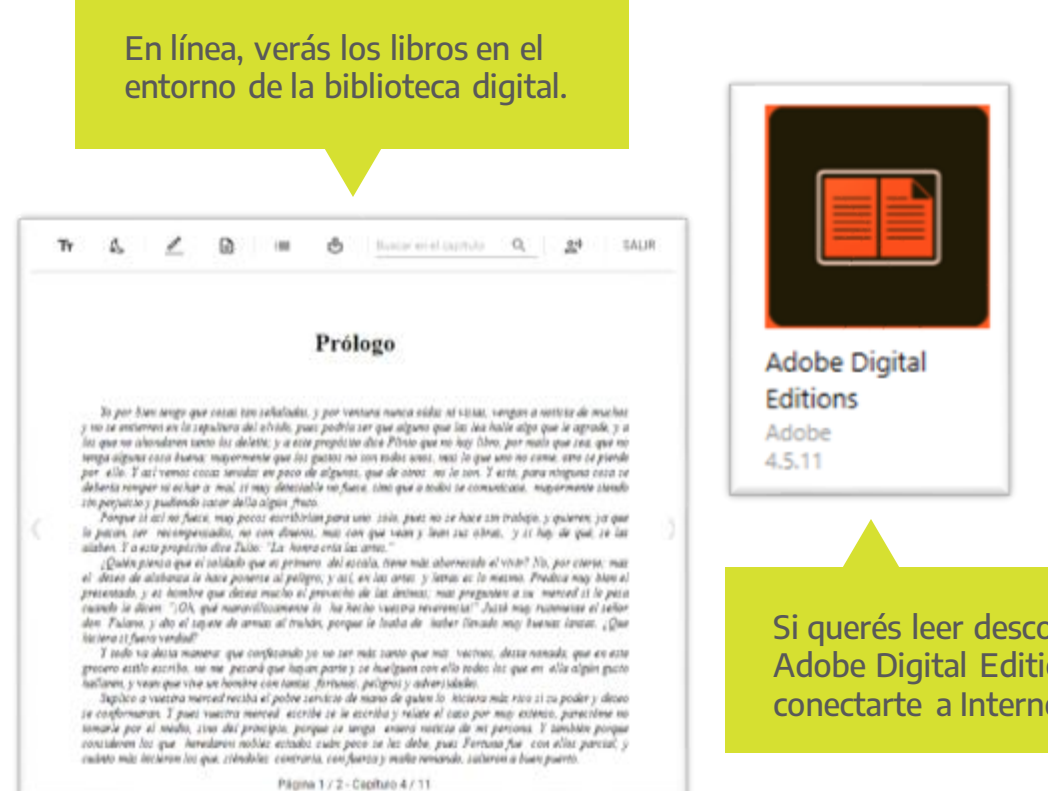

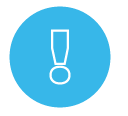

Para leer desconectado/a, recordá que debés crear la clave de lectura que te permitirá acceder a libros descargados.

Si querés leer desconectado/a, tendrás que descargar previamente Adobe Digital Editions. Luego, accederás a tus libros sin necesidad de conectarte a Internet.

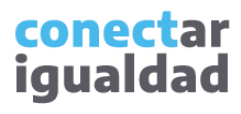

En dispositivos móviles, usarás Internet para leer en línea desde un navegador. Pero si ingresás al libro desde la aplicación Bidi, leerás descontectado/a. Cada vez que leas fuera de línea, accederás a la biblioteca con tu clave de lectura.

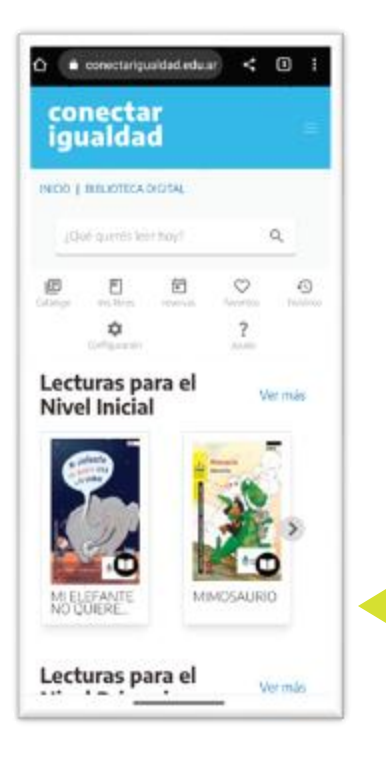

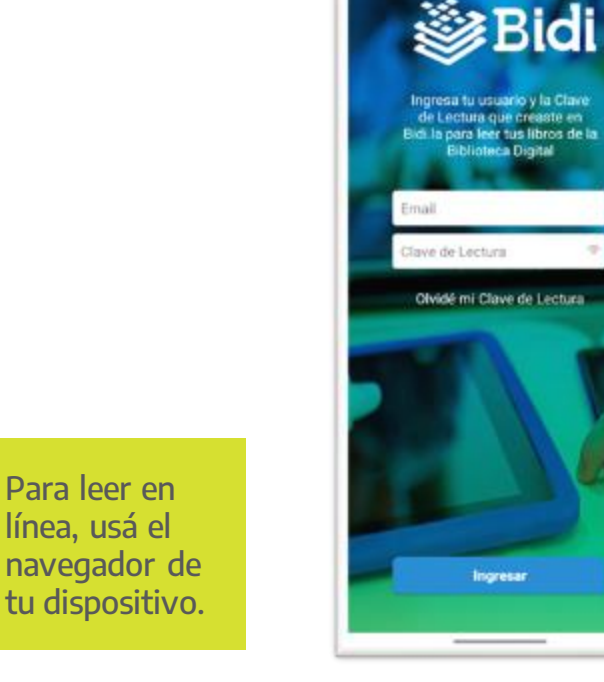

Para leer en línea, usá el

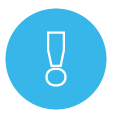

Para descargar la aplicación Bidi, al igual que cada vez que descargues un nuevo libro, usarás Internet. Luego podrás leer sin estar conectado/a.

En dispositivos con sistema operativo Android o iOs leerás en forma desconectada desde la aplicación Bidi.

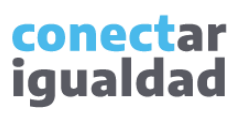

Muchos libros se prestan por tiempo indeterminado, es decir, tendrás el tiempo que quieras para leerlos. Otros libros, en cambio, se prestan solo por quince (15) días. Si ingresás a Mis libros, verás el progreso del tiempo de expiración.

**1**

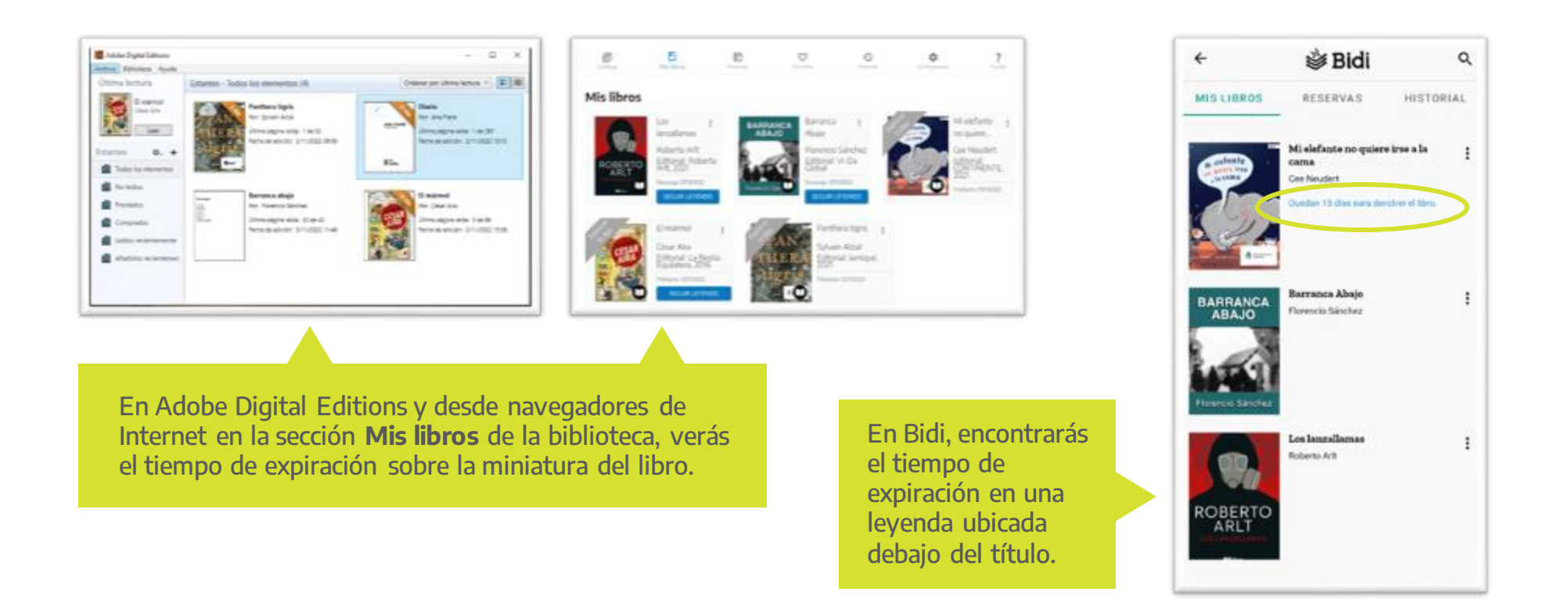

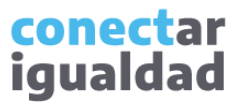

Ya tenés toda la información necesaria para empezar a leer en la Biblioteca Digital Conectar Igualdad.

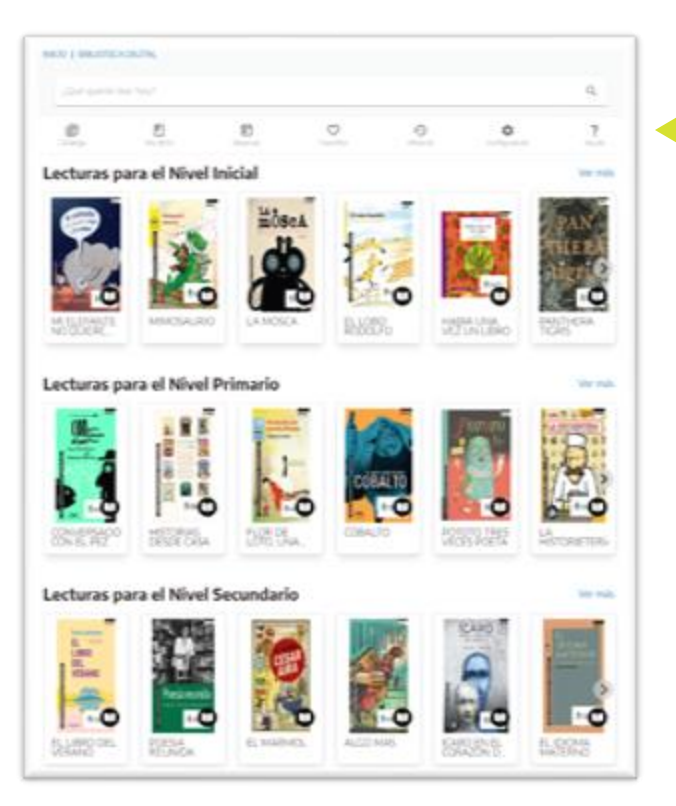

**1**

¡Listo! Solo resta que elijas un título para leer en línea o desconectado/a en cualquiera de tus dispositivos.

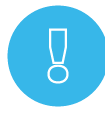

Con la cuenta de un solo usuario es posible ncular la biblioteca con seis (6) dispositivos como máximo. Si querés saber más sobre la biblioteca antes de leer un libro, consultá el tutorial [Primeros pasos para usar la Biblioteca Digital Conectar Igualdad](https://conectarigualdad.edu.ar/tutoriales-de-propuestas-pedagogicas-cursos-y-materiales).

> conectar iqualdad

Podrás navegar el catálogo de la biblioteca y ver información sobre cada título sin estar registrado/a en la Plataforma Conectar Igualdad. Sin embargo, para leer en línea deberás ingresar con tu usuario y contraseña.

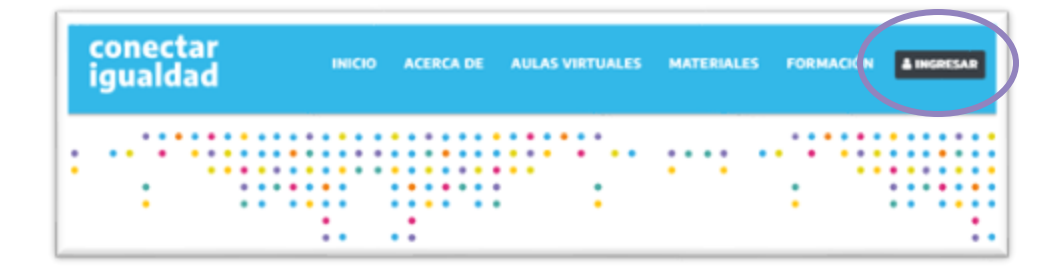

**1.** Desde cualquier navegador accedé <sup>a</sup> y hacé clic en **INGRESAR**.

**CUIL** Ingresá tu número de CUIL sin quiones ni espacios CONTRASEÑA Ingresá tu contraseña Recuérdame **INICIAR SESIÓN** Olvidé mi contraseña No recibi el correo de confirmación de registro ¿No tenés usuario<sup>,</sup> REGISTRATE

Si va tenés usuario, Iniciá Sesión

**2.** Completá tu CUIL y contraseña, y presioná **INICIAR SESIÓN** para ingresar con tu usuario.

Si todavía no te registraste, consultá el tutorial [¿Cómo registrarse en la Plataforma Conectar Igualdad?](https://conectarigualdad.edu.ar/tutoriales-primeros-pasos) 

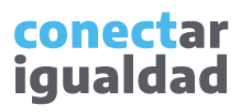

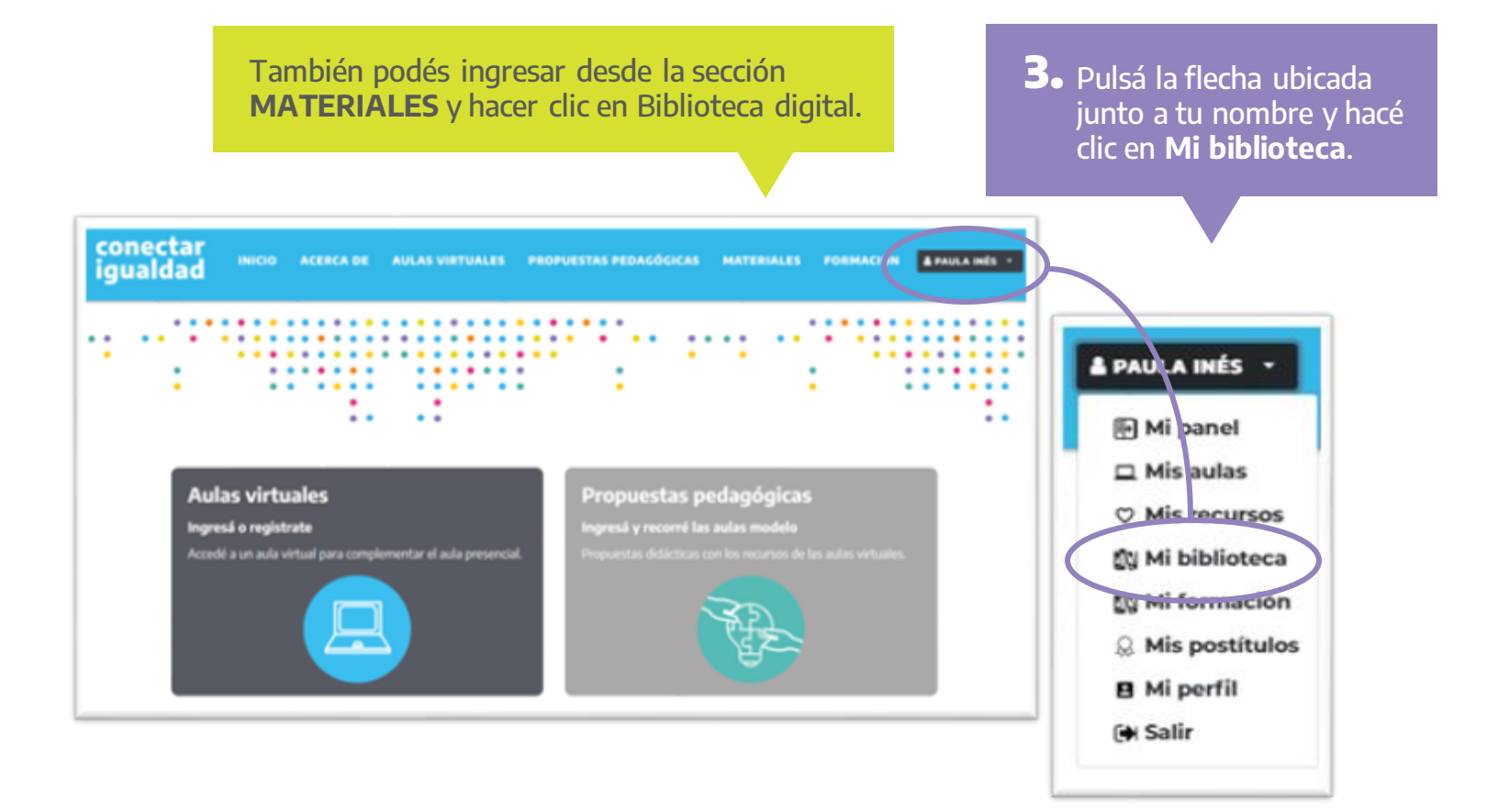

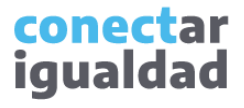

Hacé clic sobre la imagen miniatura o **4.** el título del libro que te gustaría leer.

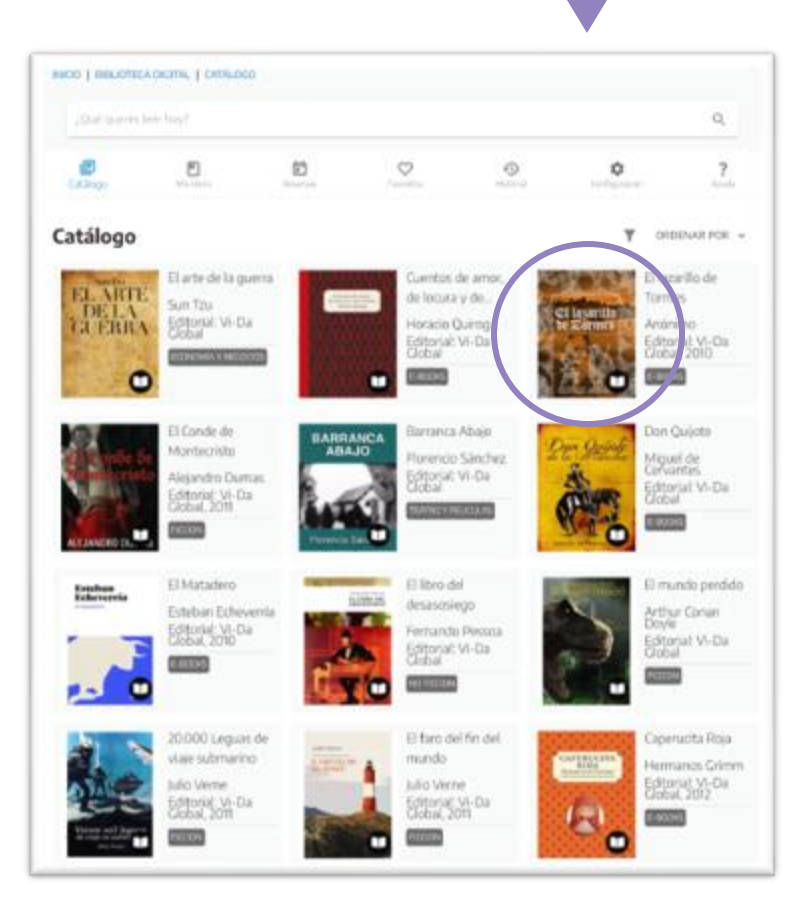

En el buscador, encontrarás un libro tipeando por palabra, título o autor.

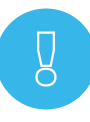

Es posible acceder a los libros desde diferentes ventanas. En la página de inicio, verás los libros organizados por colección; en cambio, desde el catálogo, podrás navegar toda la biblioteca.

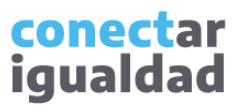

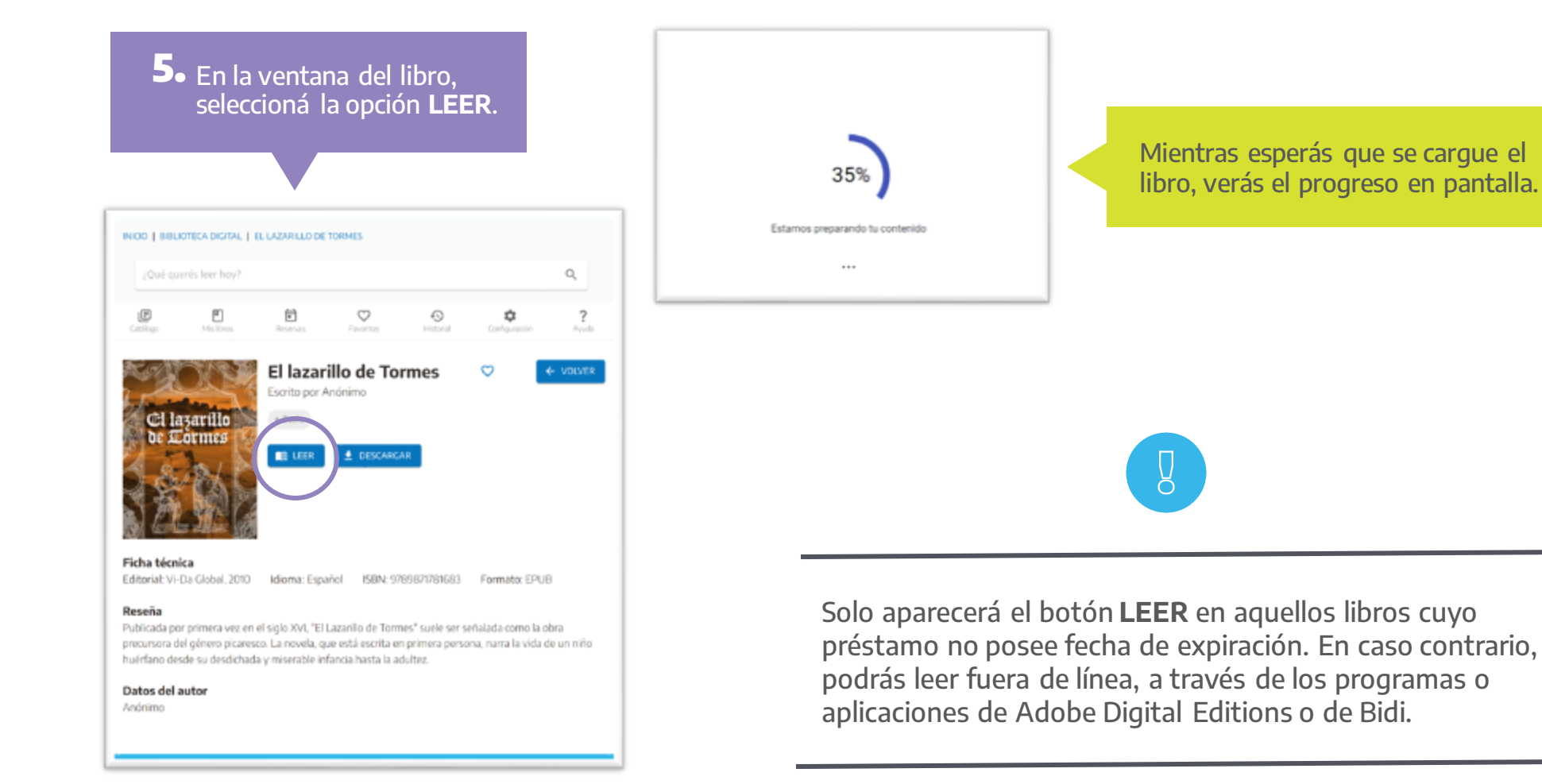

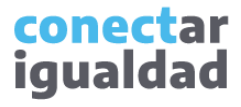

¡Listo!, ya podés comenzar a leer. En el menú de lectura, encontrarás diferentes opciones para enriquecer tu experiencia.

En Mis libros, encontrarás las obras que tomaste prestadas y podrás ingresar a esta vista para continuar leyendo.

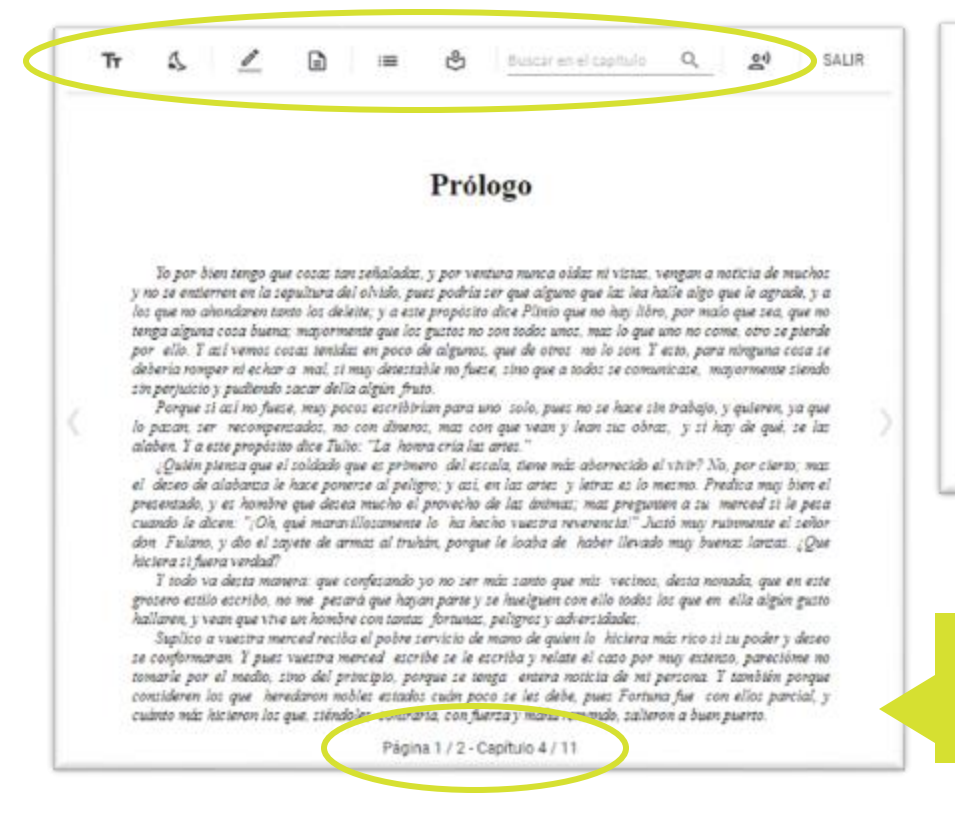

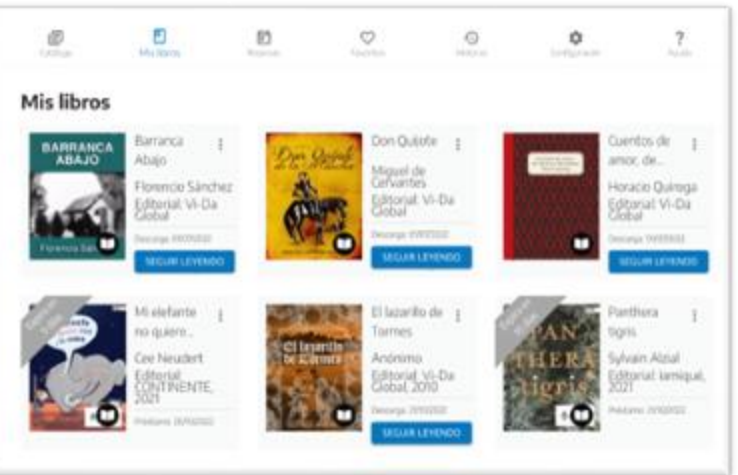

En el pie de página se encuentra la foliación y el capítulo que estás leyendo.

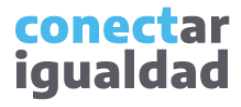

Para descargar libros de la Biblioteca Digital Conectar Igualdad, necesitás estar registrado/a en la Plataforma Conectar Igualdad. Si aún no hiciste este paso, consultá el tutorial [¿Cómo registrarse en la Plataforma Conectar Igualdad?](https://conectarigualdad.edu.ar/tutoriales-primeros-pasos)

> Ingresá a la Biblioteca Digital Conectar Igualdad desde la aplicación Bidi o desde tu navegador preferido. **1.**

Desde un navegador, el ingreso se realiza con tu usuario (CUIT) y contraseña de la Plataforma Conectar Igualdad.

En Bidi, tu usuario es el correo electrónico que declaraste en tu registro en la Plataforma Conectar Igualdad y tu clave de lectura.

Si necesitás ayuda para generar tu clave de lectura, consultá [¿Cómo crear la clave de lectura...?](https://conectarigualdad.edu.ar/tutoriales-de-propuestas-pedagogicas-cursos-y-materiales)

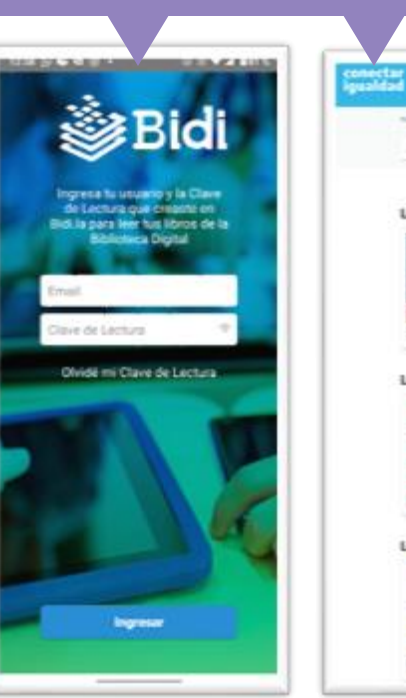

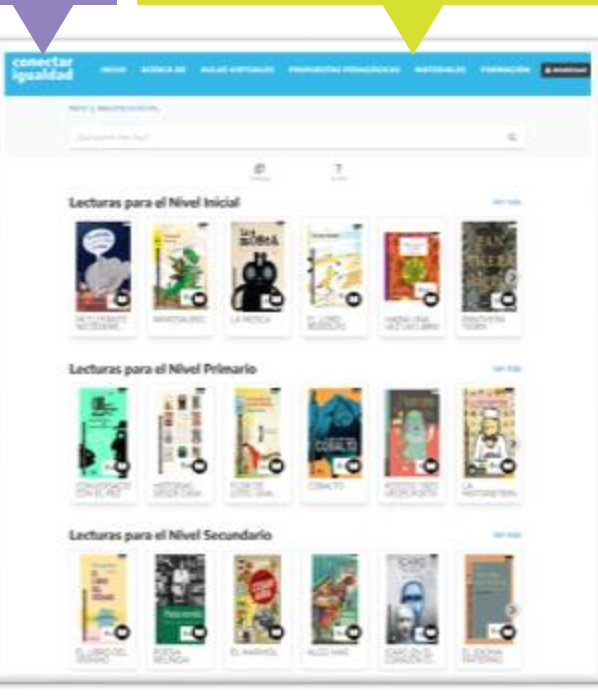

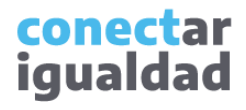

La Biblioteca Digital Conectar Igualdad ofrece distintas vistas de sus libros. En la ventana de inicio, encontrarás una selección de libros y en el catálogo la totalidad.

Una vez que ingresaste a la biblioteca, hacé clic sobre la imagen **2.** miniatura o sobre el título del libro que te gustaría leer.

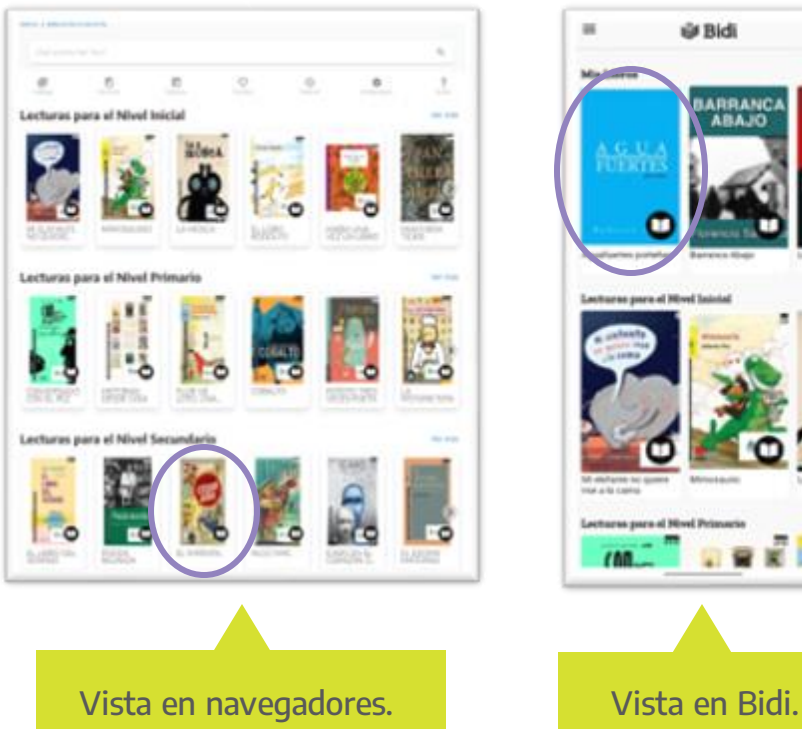

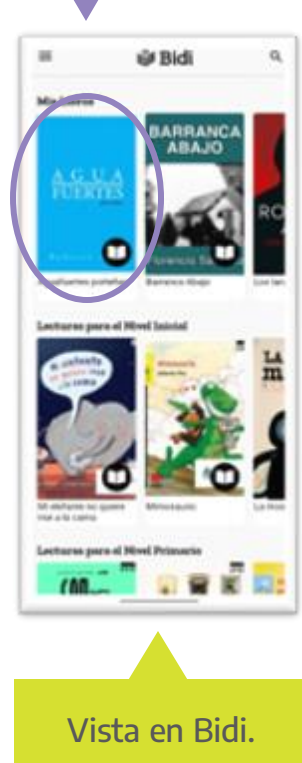

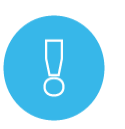

Si vas a descargar libros desde un navegador, recordá que, para leerlo, necesitarás la aplicación Adobe Digital Editions.

> conectar igualdad

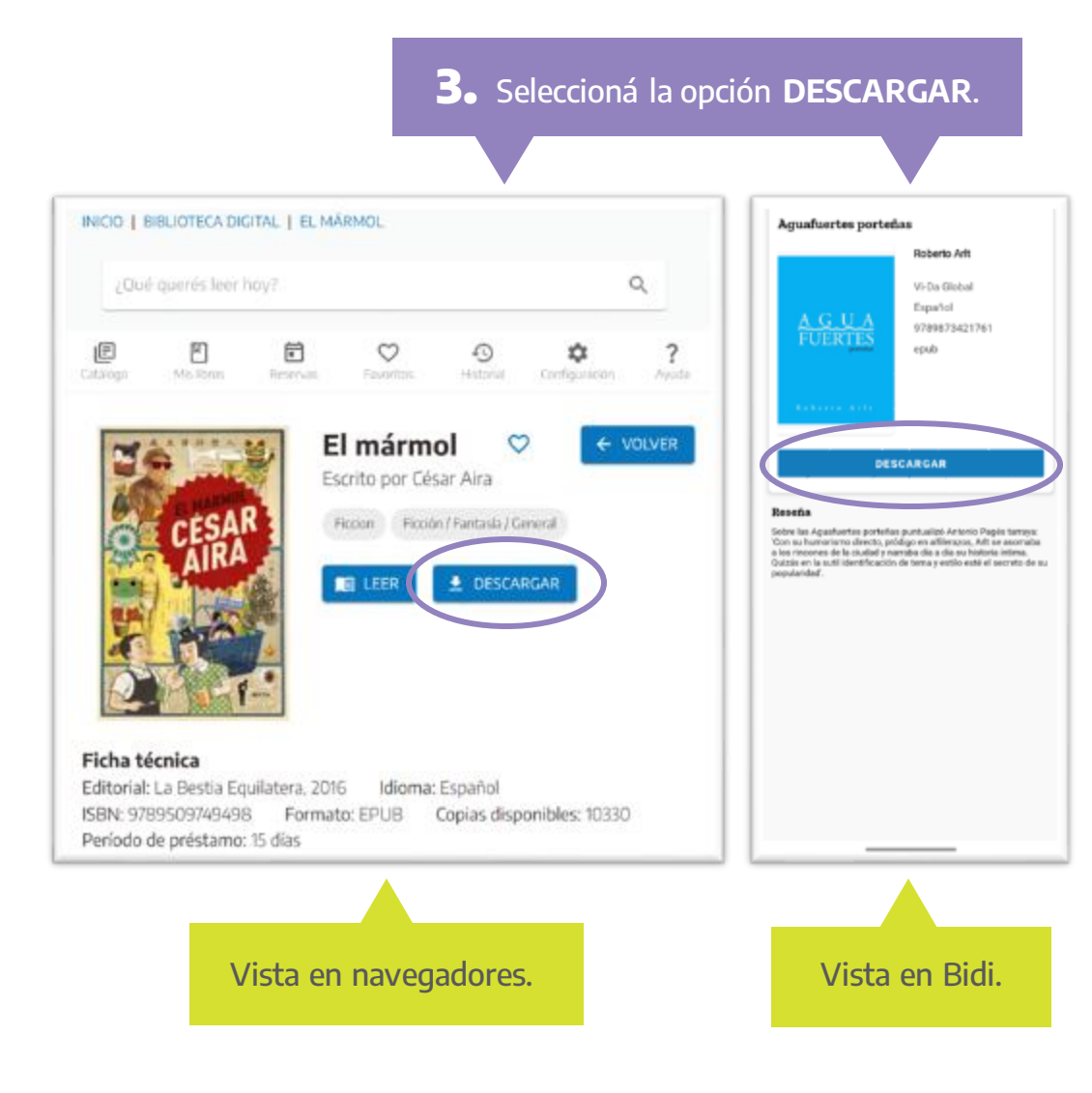

**3.** Seleccioná la opción **DESCARGAR.** A veces, en Bidi, en vez de **DESCARGAR**, verás el botón **SOLICITAR PRÉSTAMO**. En esos casos, solo está permitido descargar el libro por 15 días.

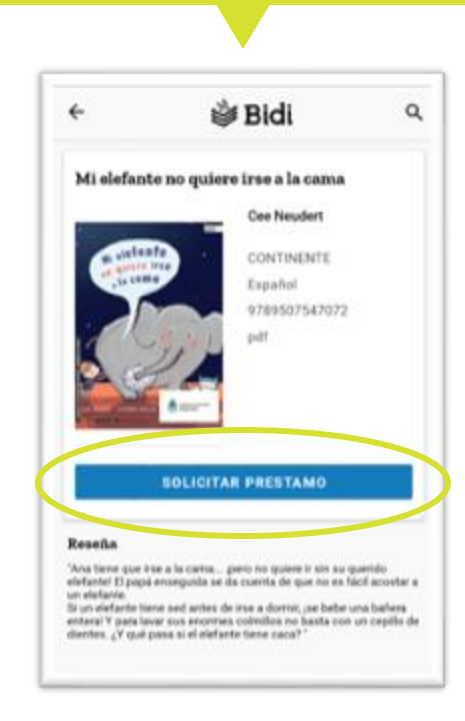

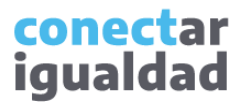

Si estás en un navegador, desde la barra de descargas, **4.** abrí el archivo que descargaste con Adobe Digital Editions. En cambio, si estás en Bidi, ingresá a **LEER**.

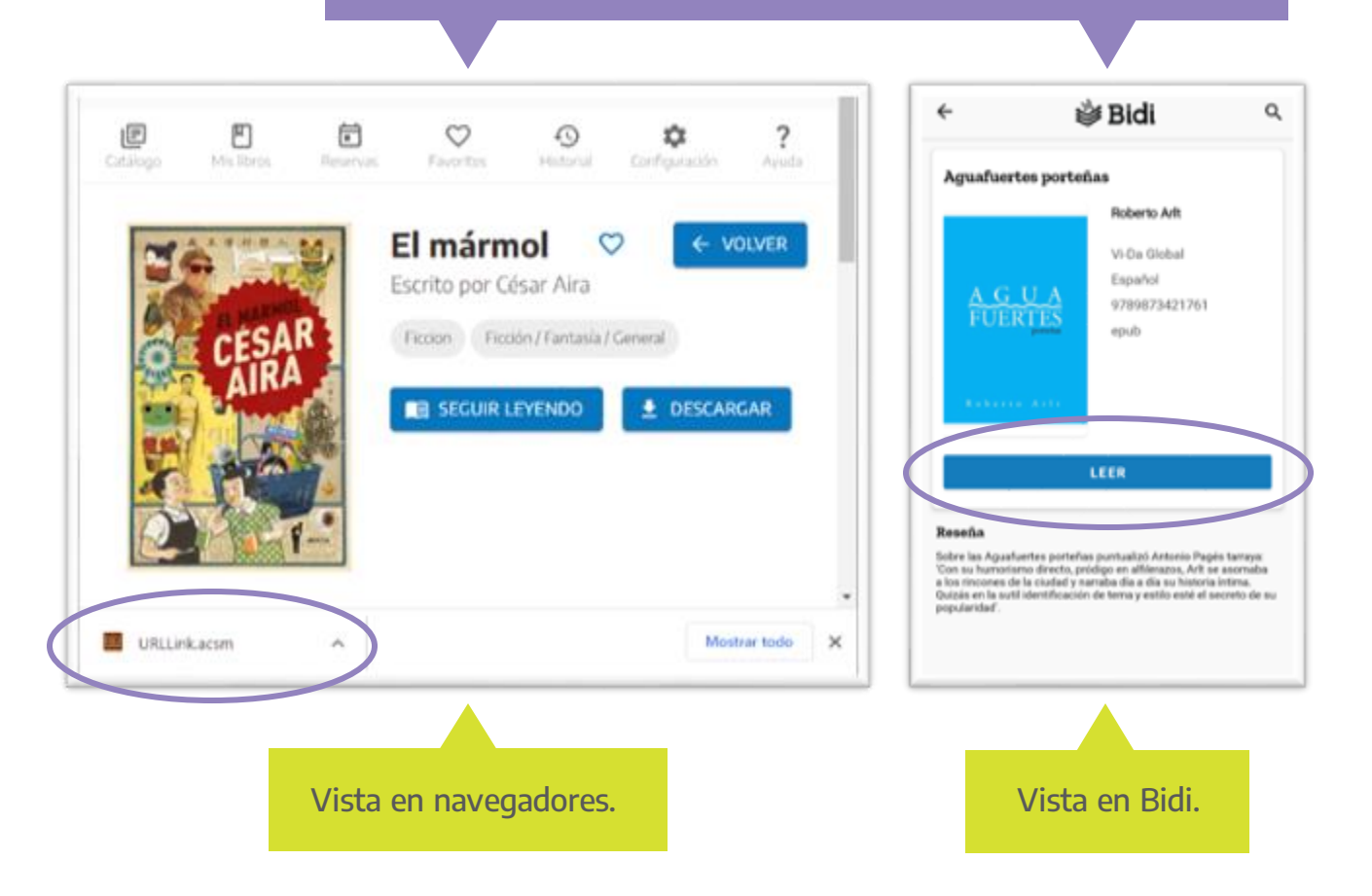

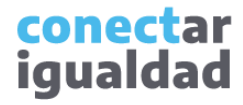

y

Si en tu dispositivo la barra de descargas está oculta, encontrarás el archivo en la carpeta **Descargas** o **Download**.

La carpeta **Descargas** o **Download** la encontrarás en el explorador de Windows (si estás en una computadora) o en los archivos del sistema (si estás en un dispositivo móvil).

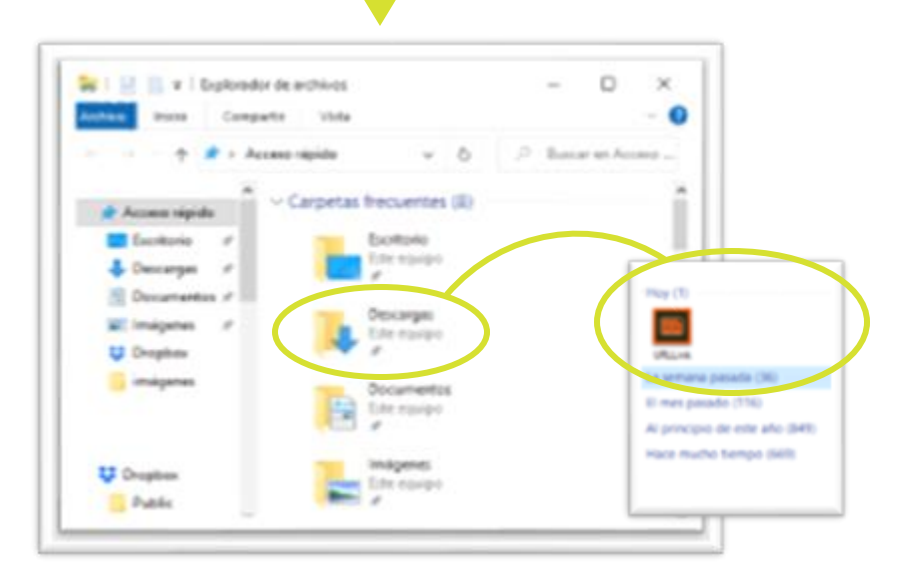

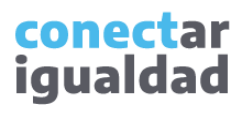

¡Listo!, comenzá a leer tu libro fuera de línea. En el menú de lectura de cada programa o aplicación, encontrarás diferentes opciones para enriquecer la experiencia.

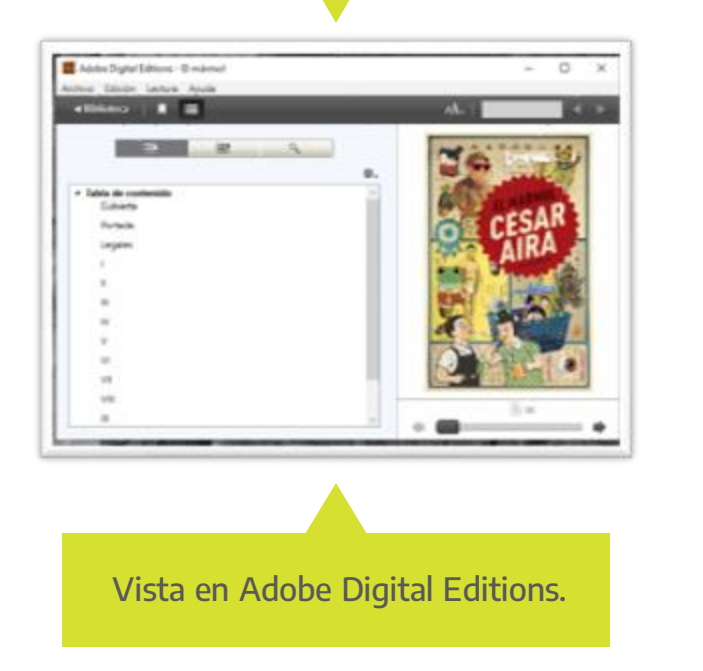

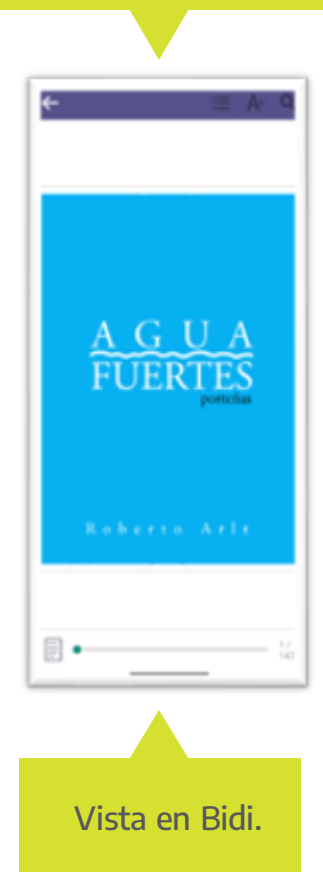

Recordá ingresar a Mis libros para chequear si el préstamo de tu libro tiene fecha de expiración.

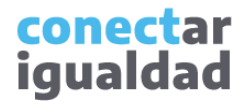

#### **341** ¿Cómo guardar o quitar un libro de Favoritos?

Para guardar favoritos en la Biblioteca Digital Conectar Igualdad, necesitás estar registrado/a en la Plataforma Conectar Igualdad. Si aún no hiciste este paso, consultá el tutorial [¿Cómo registrarse en la Plataforma Conectar Igualdad?](https://conectarigualdad.edu.ar/tutoriales-primeros-pasos)

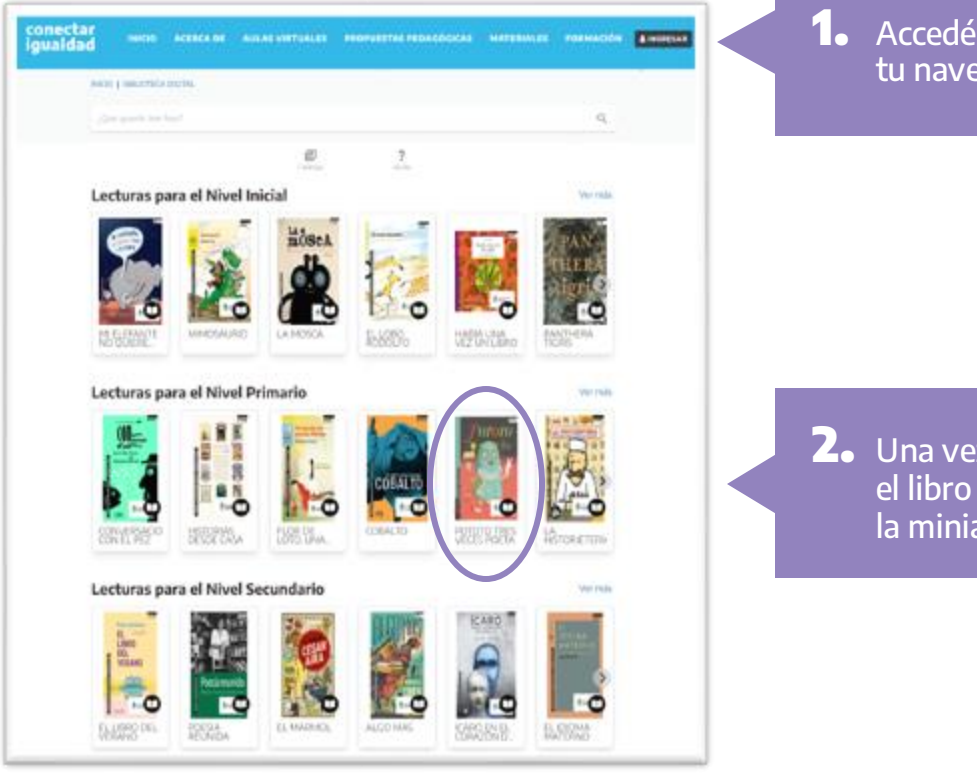

a la Biblioteca Digital Conectar Igualdad desde egador preferido y pulsá el botón **INGRESAR**.

z que ingresaste, elegí del catálogo que prefieras, haciendo clic sobre atura o sobre el título.

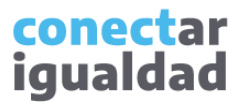

#### **341** ¿Cómo guardar o quitar un libro de Favoritos?

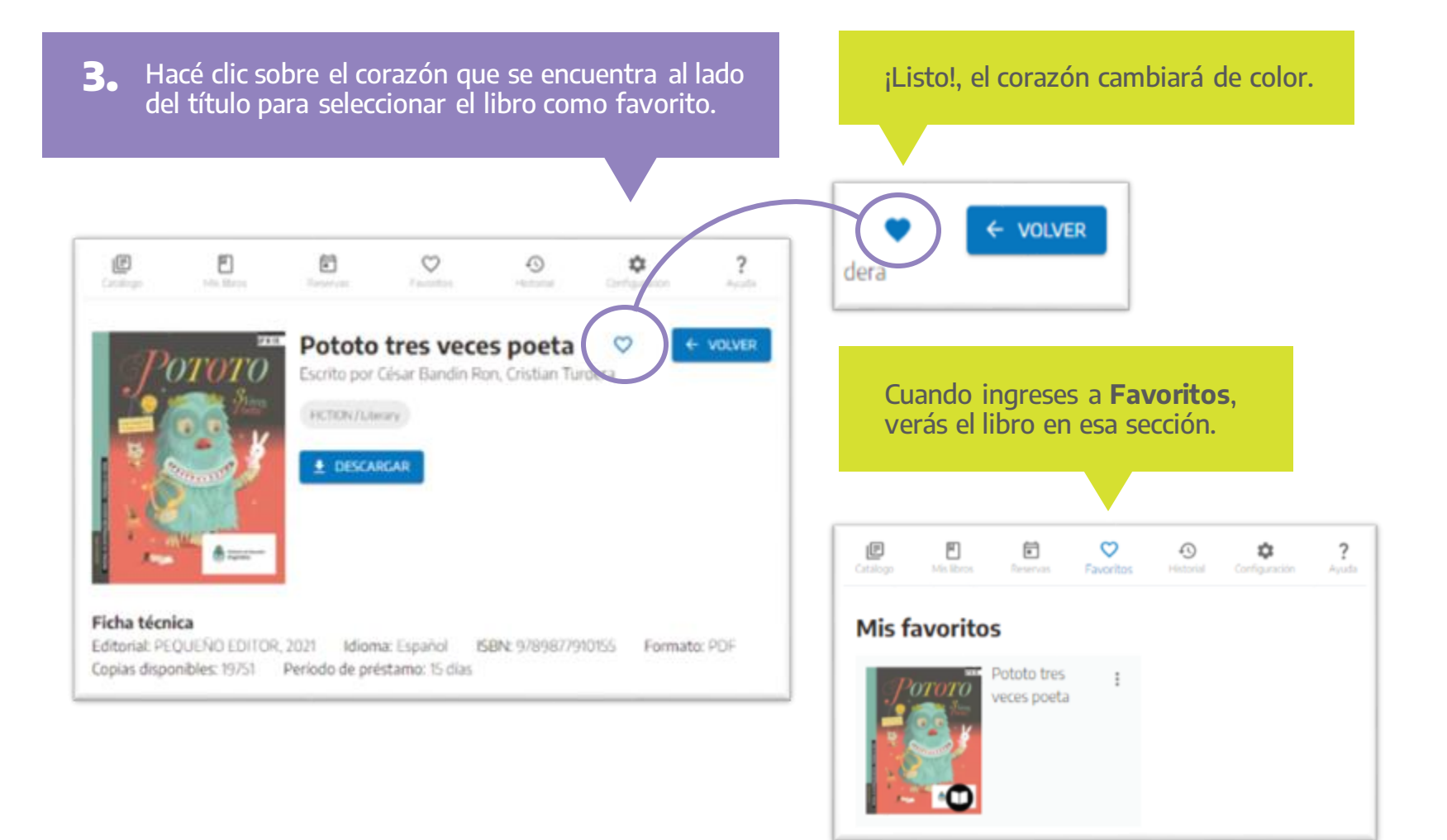

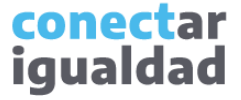

#### **341** ¿Cómo guardar o quitar un libro de Favoritos?

En la sección Favoritos podrás agrupar todos los libros que desees. Cuando quieras quitar un libro de Favoritos, seguí estos pasos.

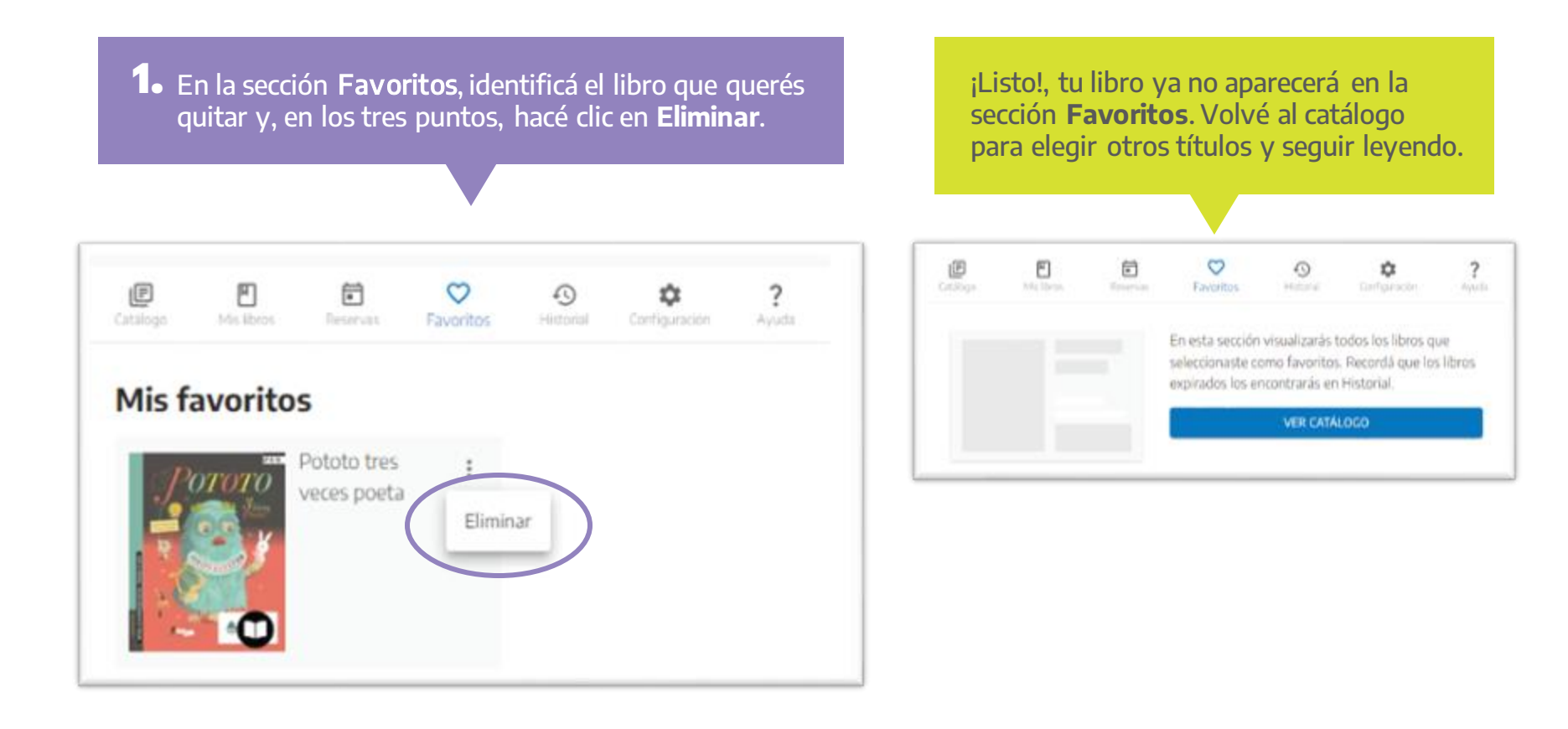

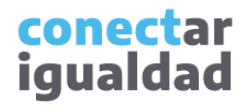

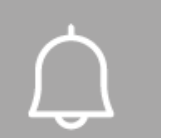

- Si vas a descargar libros desde un navegador, luego necesitarás la aplicación Adobe Digital Editions para leerlo. En dispositivos móviles, podrás usar la aplicación Bidi.
- Para acceder a las aplicaciones, te será requerida tu clave de lectura. Si te la olvidaste o aún no la creaste, podrás generarla en la sección Configuración de la biblioteca.
- Tené en cuenta que la clave de lectura no es la de tu registro en la Plataforma Conectar Igualdad, sino otra específica que crearás para leer fuera de línea.
- Algunos libros se prestan solo por quince (15) días. Recordá ingresar a Mis libros para ver el progreso del tiempo de expiración de tus libros.

## **i**

#### **¿Necesitás ayuda?**

Si tenés dudas sobre otros aspectos del funcionamiento de la Plataforma Conectar Igualdad, podés consultar la sección [Tutoriales.](https://conectarigualdad.edu.ar/tutoriales)

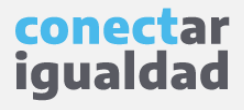

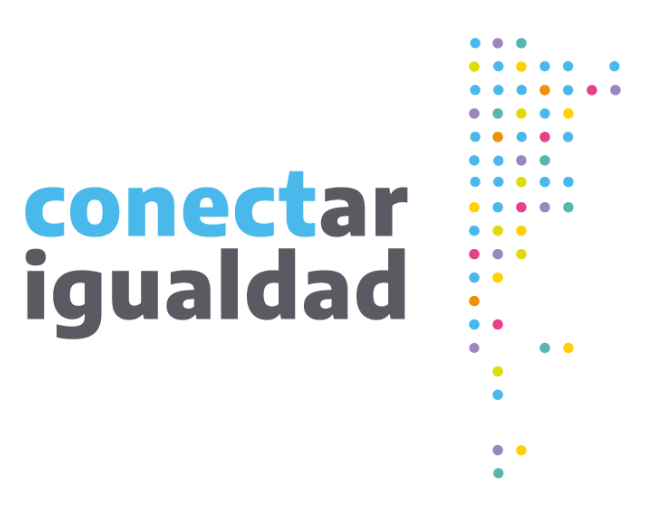

# **¡Gracias!**

**[www.conectarigualdad.edu.ar](https://conectarigualdad.edu.ar/inicio)**

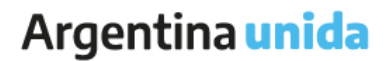

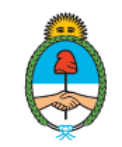

Ministerio de Educación Argentina